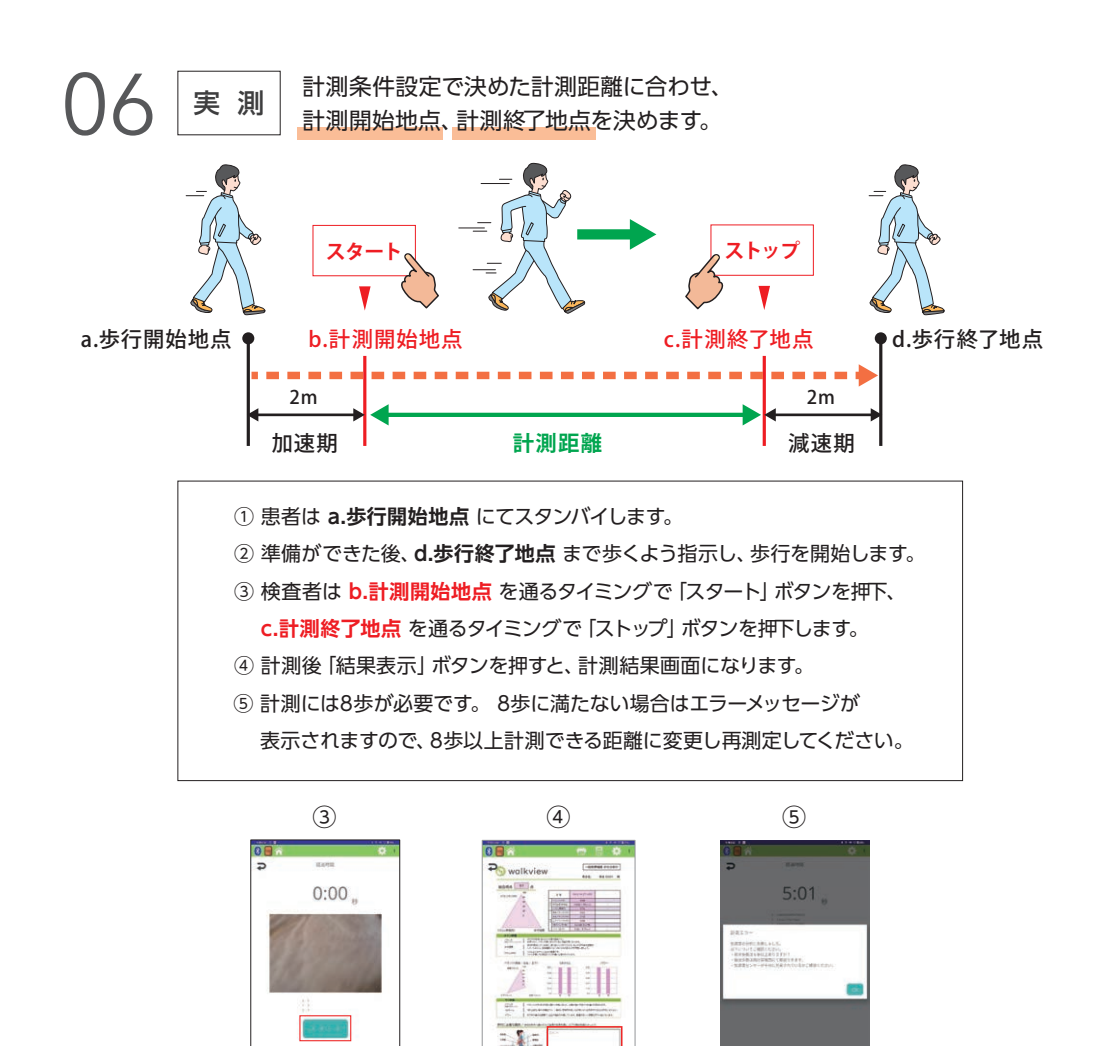

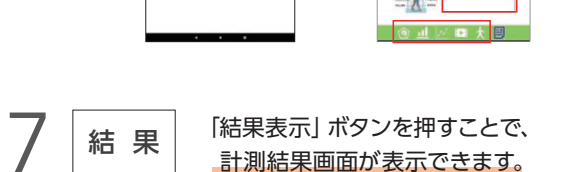

## **Ⅰ. 患者名 Ⅱ. 計測結果 Ⅲ. メイン評価 Ⅳ. サブ評価**

レーダーチャート、棒グラフ等の画面で比較データを選択 していた場合、比較データを含めたレポートが表示されます。 総合得点とはメインの評価である「バランス (HR)・速度・ リズム(再現性)」の平均値です。

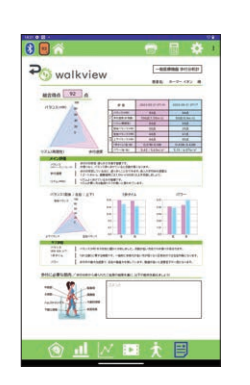

2023.11.24 ver.1.0.0 1271-2311

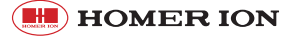

右のQRコードを読み取り商品ページから マニュアルをダウンロードしてください。 本マニュアルのお問い合わせについても ホームページよりお願いします。▶

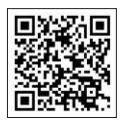

## クイックマニュアル

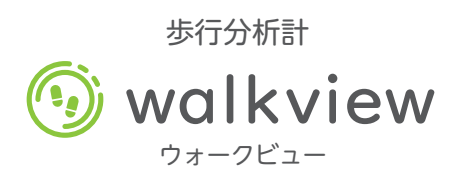

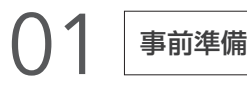

01 事前準備 センサー・タブレットは出荷前に充電してありますが、お手元に届いた際 に適宜充電してください。タブレットの日時がずれている場合、計測日時 に影響します。タブレットの設定アイコンにて変更して下さい。

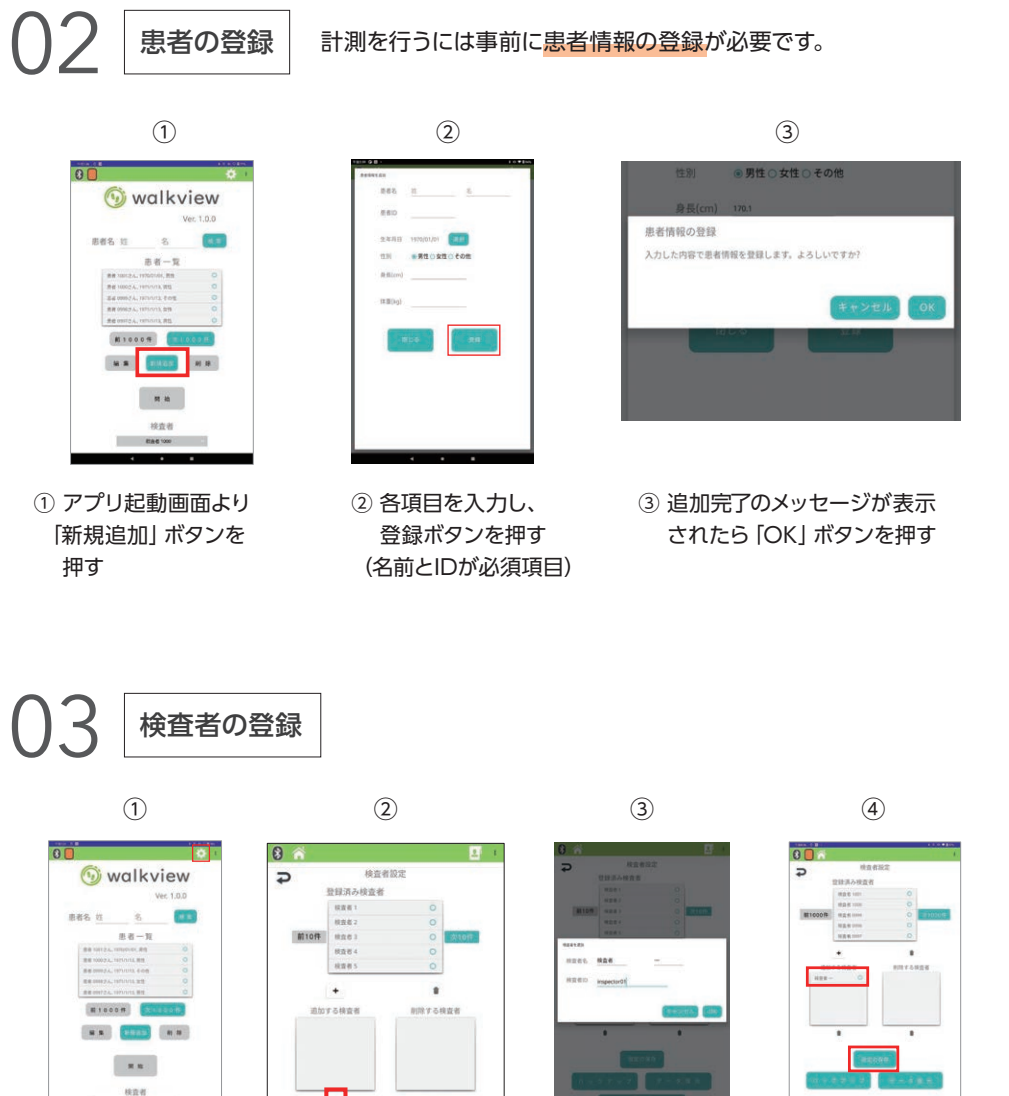

② 「設定」画面より検査者 追加ボタンを押す ① 起動画面の「設定」 ボタンを押す

 $\frac{1}{2}$   $\frac{1}{2}$   $\frac{1}{2}$ 

п

③ 各項目を入力し 「OK」ボタンを

押す

④ 追加リストに検査者が 追加されたのを確認し 「設定の保存」を押す

Carminations:

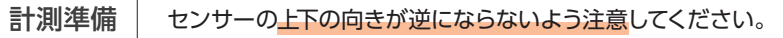

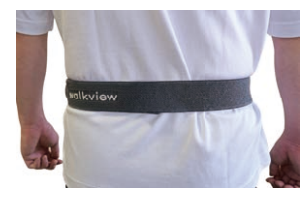

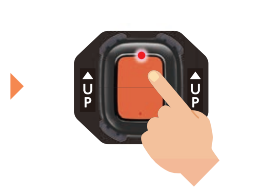

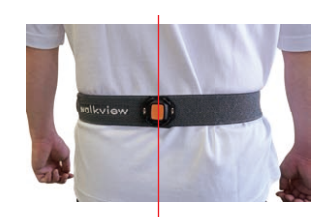

(1) ベルトを患者の腰に巻く (2) センサーの中央を長押し (3) センサーを背骨の位置に、

② センサーの中央を長押し して電源をつける

 ベルトに対して垂直に取り 付ける

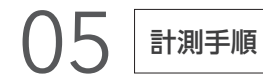

計測手順 タブレット・アプリを起動します。

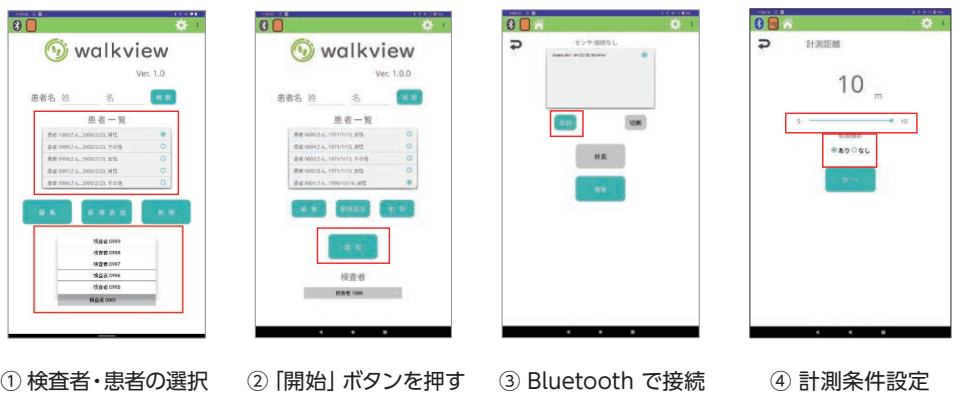

① 検査者・患者を選択後、②「開始」ボタンを押します。

③ センサー接続、モード選択画面を表示しセンサーとBluetoothで接続します。

接続が完了するとアイコン 8 が接続中のアイコン 8 に変化します。

④ スライダーで計測距離(5~10m)を設定し、動画の撮影あり/なしを選択します。 \*計測には8歩(左右4 歩ずつ)以上の距離が必要です。

(計測歩数が少ないとエラーになる場合があります)